## ere d Première connexion au Portail de la ChAD

 **MISE EN CONTEXTE : Pour des raisons de sécurité, la première connexion au nouveau Portail de la ChAD nécessite un changement de mot de passe. En effet, il n'est pas sécuritaire de migrer les mots de passe d'une plateforme à une autre et cela vous donne l'occasion de le renforcer. Également, notez que l'identifiant de connexion est votre adresse courriel et non votre numéro de certificat ou votre nom d'usager ÉduChAD.**

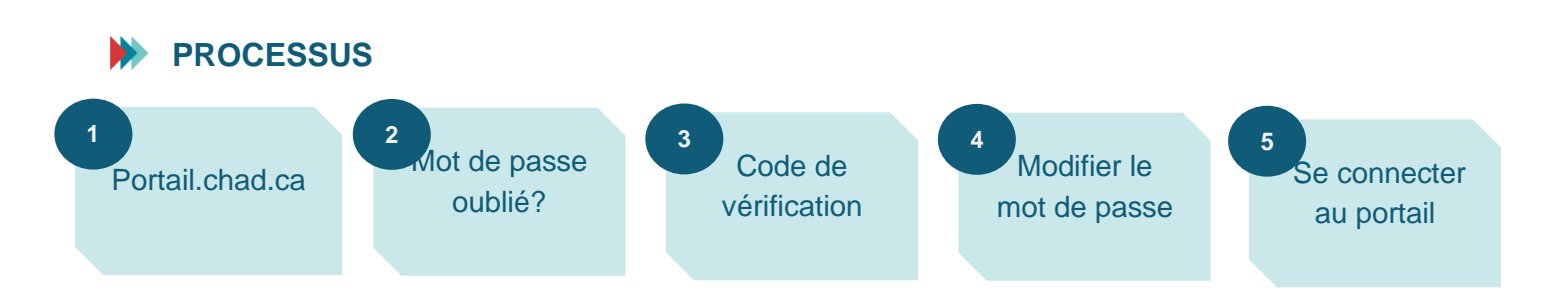

## **MARCHE À SUIVRE**

- **1.** Dirigez-vous au Portail de la ChAD à portail.chad.ca.
- 2. Cliquez sur « Mot de passe oublié ? » en bas à droite.

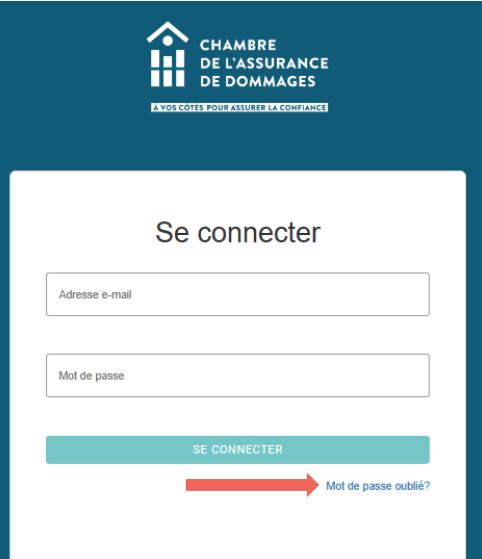

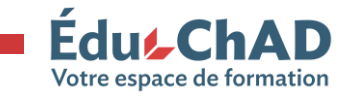

Tutoriel : première connexion au Portail de la ChAD Septembre 2023 1/4

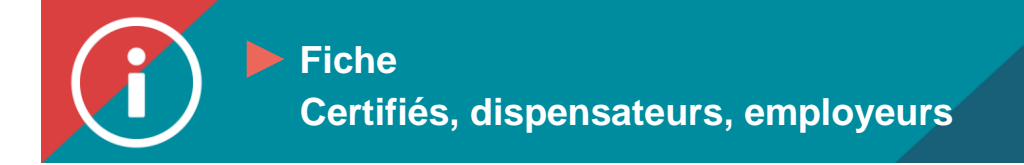

**Procédure Procédure Procédure** procéder à votre première connexion. Cliquez sur « Envoyer le code de vérification ». 3. Entrez l'adresse courriel par laquelle vous avez reçu la communication vous invitant à

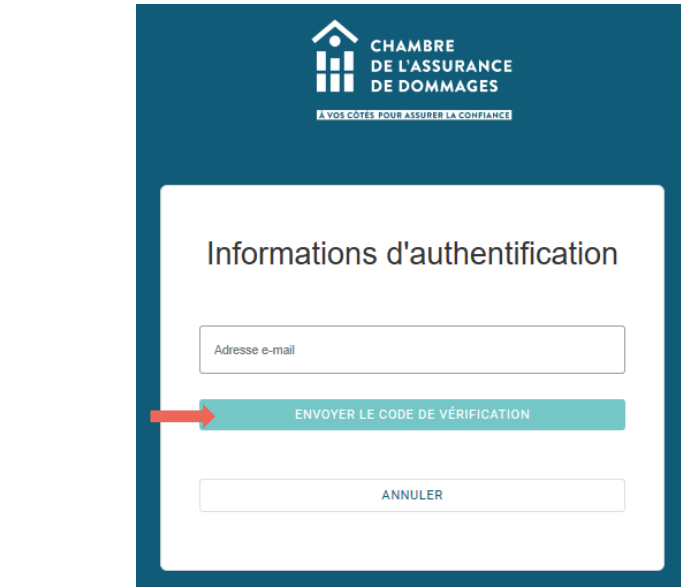

4. Vous recevrez un courriel qui contient le code de vérification (cela peut prendre quelques secondes ou quelques minutes). Entrez le code dans « Code de vérification » et cliquez sur « Vérifier le code ».

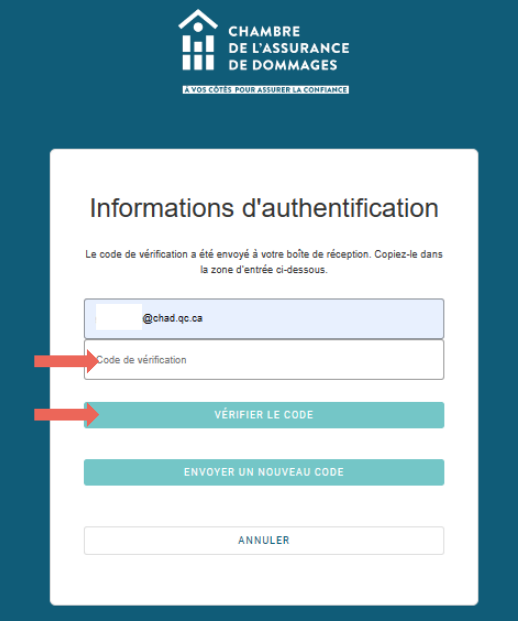

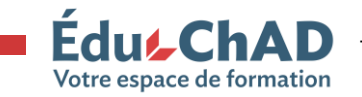

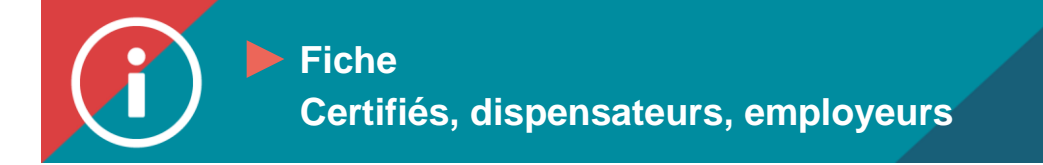

**Procédure** 5. Lorsque votre adresse courriel est vérifiée, cliquez sur « Continuer ».

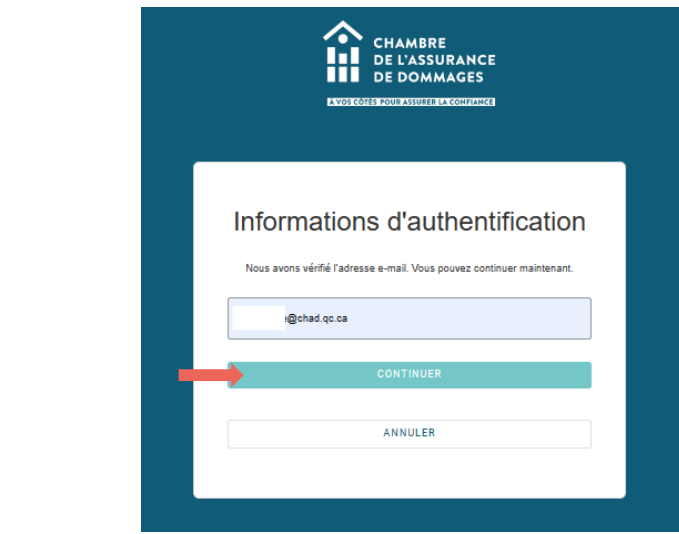

- 6. Entrez votre nouveau mot de passe en respectant les caractéristiques suivantes :
	- Entre 8 et 64 caractères
	- Inclure au moins trois des éléments suivants : une lettre majuscule, une lettre minuscule, un nombre, un symbole.

Confirmez votre mot de passe et cliquez sur « Continuer ».

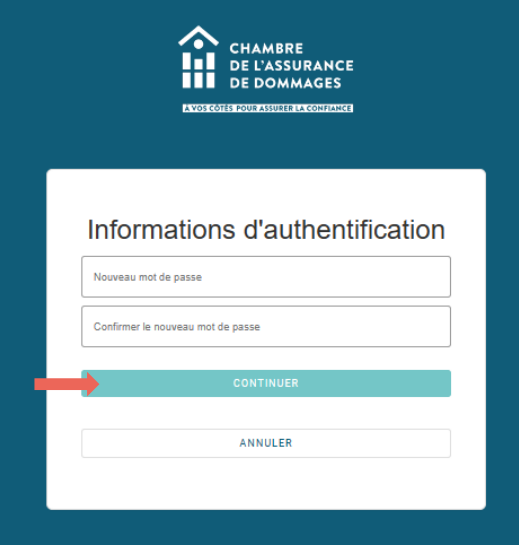

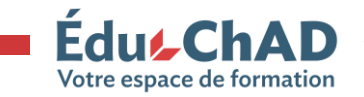

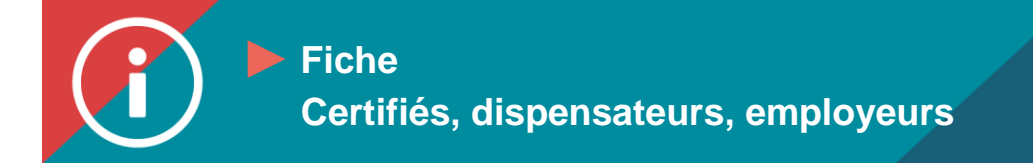

**Procédure Procédure Procédure** adresse courriel et votre nouveau mot de passe. Cliquez sur « Se connecter ». 7. Vous serez de nouveau dirigé vers la boîte de connexion et vous devrez entrer votre

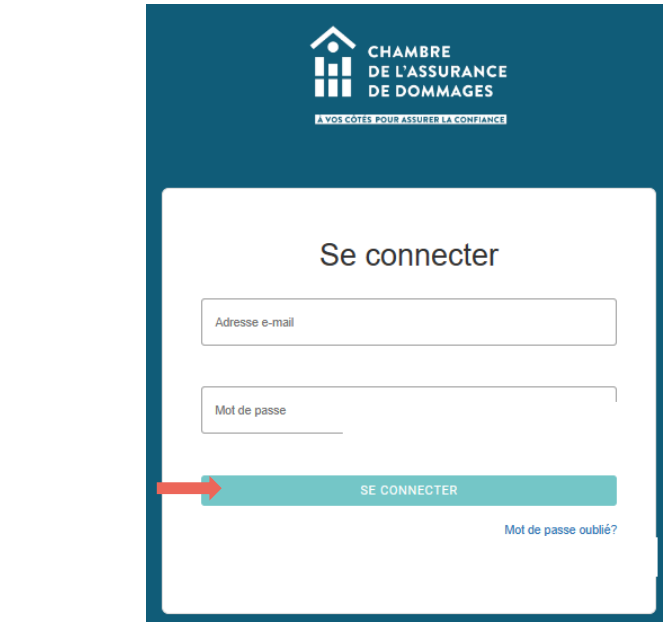

8. Vous serez dirigé vers l'accueil du Portail de la ChAD.

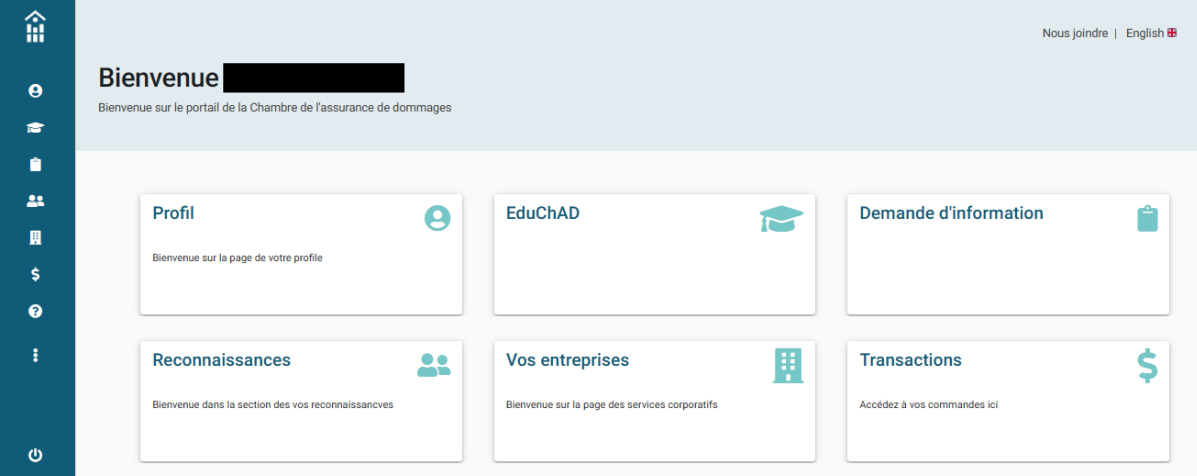

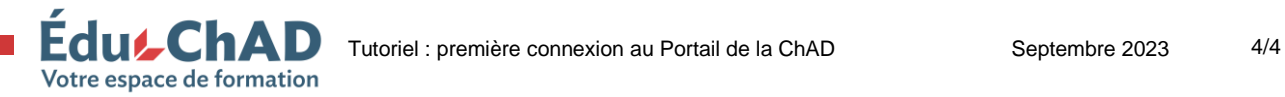